## **Signing Up To The SolaX Cloud**

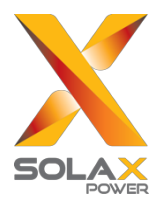

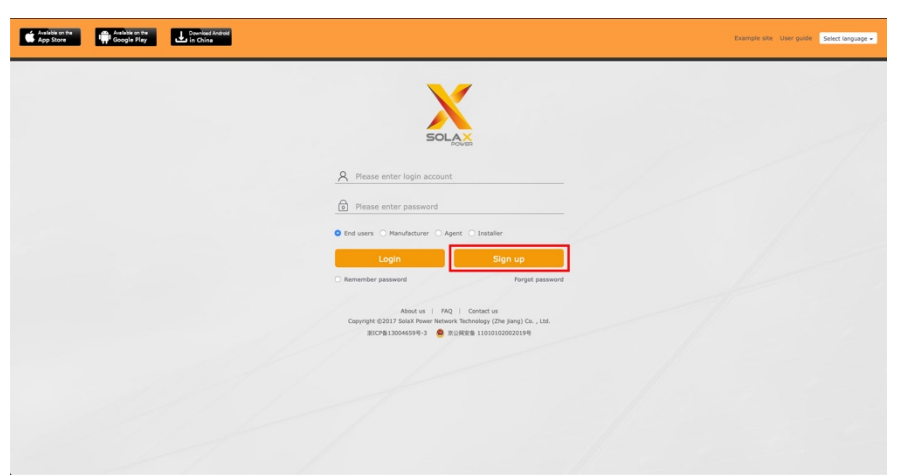

**1.** Once you reach **www.solaxcloud.com**, this is the home screen you will see. Press the **Sign Up** button to start the account creation process.

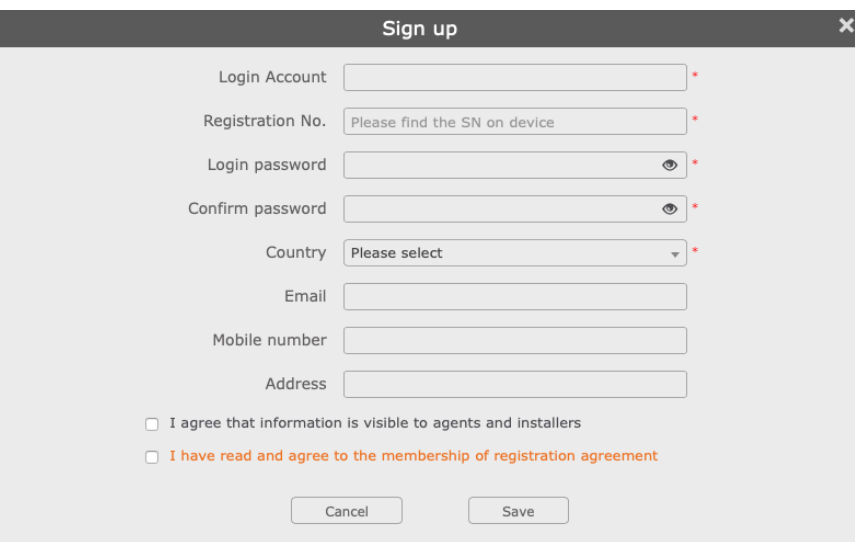

**2.** The signup form is quite straightforward, however, one thing to note here is the **'Registration Number'.**  This can be either be found on the side of the SolaX Pocket Wi-Fi box that the dongle came in, or alternatively by using a Wi-Fi enabled device and finding the list of available networks in the area. It begins with **SW** and is 10 characters long with a mixture of letters and numbers.

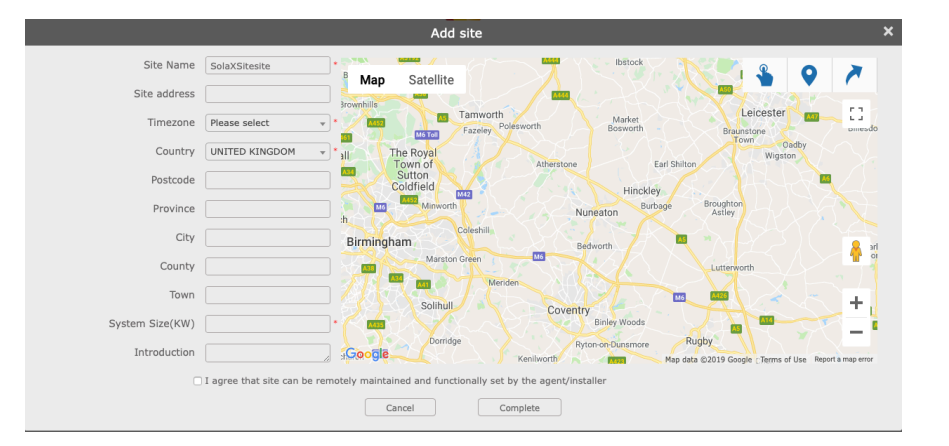

**3.** Next, you will need to add the location of your site. This is a straightforward process of entering your address, however, one thing to note is that the map marker does not always auto locate depending on your browser settings. In this case, you will need to manually move the marker to the precise location.